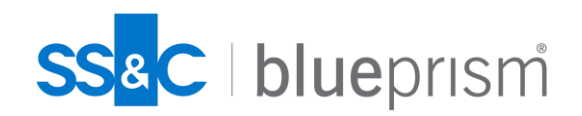

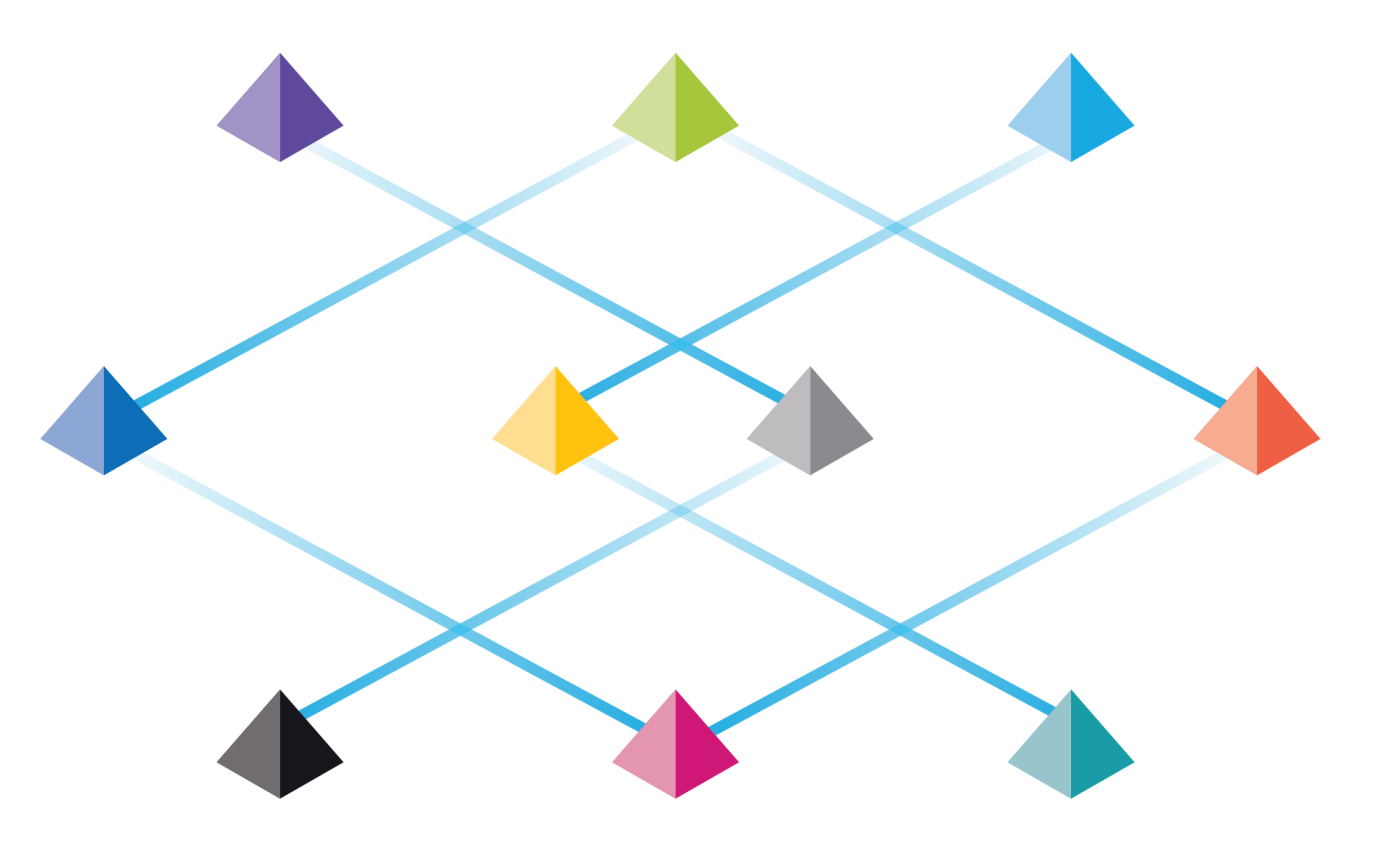

# **DAY4.S2. System Deployment**

Commercial in Confidence

blueprism

# **System Deployment**

## **블루프리즘의 서버-클라이언트 아키텍처를 이해하고 시스템 구축에 유용한 몇 가지 도구 사용법을 익힘.**

- ⚫ **Blue Prism Architecture and Deployment**
	- Server-Client 아키텍처 이해
	- Server-Client 설정 / 구축
	- 커맨드 기반 Runtime Resource 기동
	- Login Agent 이해
- ⚫ **Useful tools for analysis**
	- **BPDiagnostics**
	- **Windows Event Viewer**
	- **■** Windows Firewall
	- **Task Manager**
	- **I** Windows CMD / PowerShell command
	- Others

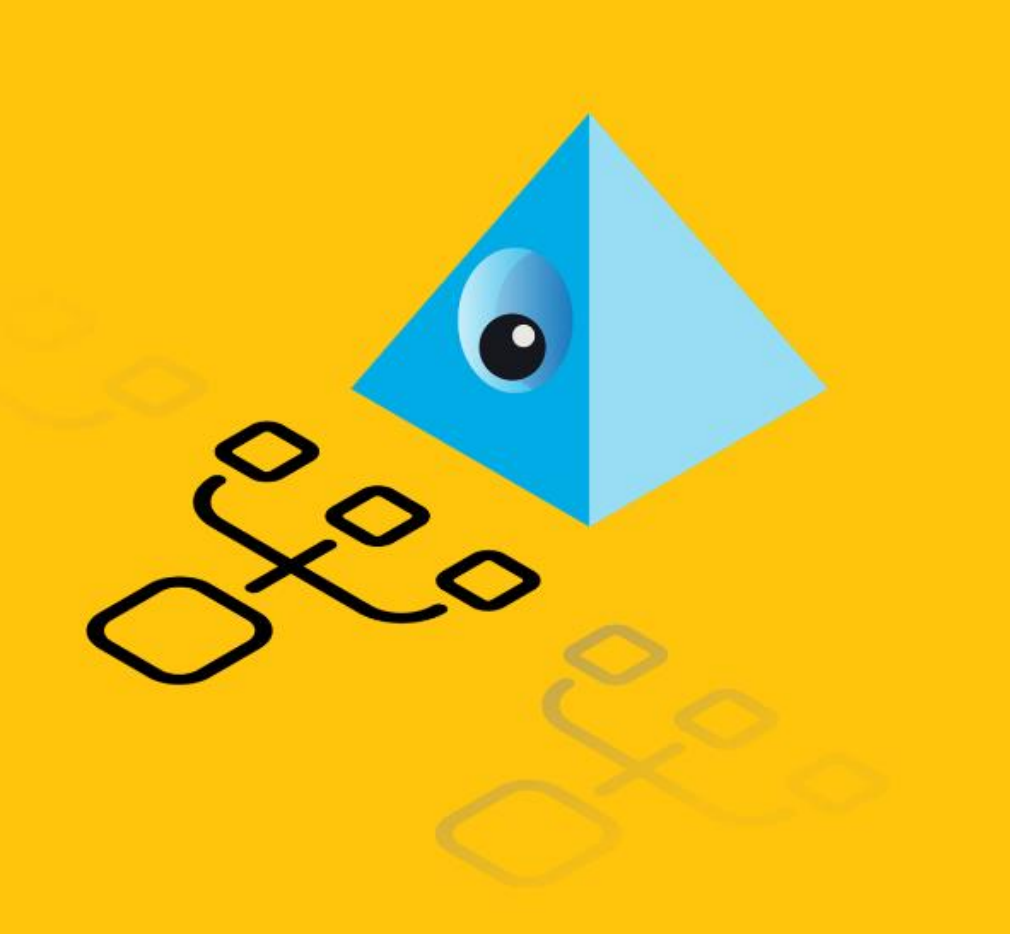

## **Blue Prism Architecture Deployment**

- **1. Logical deployment architecture**
- **2. Server-Client Communication**
- **3. Overall procedure :: Sever-Client deployment**
- **4. Server settings**
- **5. Client settings**
- **6. Validation check**
- **7. Runtime Resource auto-run**
- **8. Testing methodology**
- **9. Scheduling**

## **Server-Client Communication (1/2)**

- **데이타베이스는 Application Server를 통해 접근**
- **Application Server 는 callback channel을 이용해 스케줄 관련 Runtime Resource 제어.**
- **Application Server와 Runtime Resource가 주고받는 payload는 TCP 채널로 교환.**
- **Runtime Resource 는 주기적으로 자신의 상태를 Application Server를 통해 데이타베이스에 업데이트.**
- **Interactive Client 는 주기적으로 데이타베이스에서 Runtime Resource 상태를 확인하고 화면에 표시**

**WCF(Windows Communication Foundation)**는 서비스와 클라이언트 사이에서 메시지를 보내는 시스템을 만드는 런타임과 API 집합으로, 같은 컴퓨터 시스템에 있는 서로 다른 애플리케이션 간의 통신이나 인터넷을 통해 액세스하는 다른 회사에 있는 시스템 간의 통신을 지원하는 애플리케이션을 만들 때 동일한 인프라와 API가 사용함. (HTTP1.1, TCP)

**gRPC(Google Remote Procedure Calls) 구글에서 만든 오픈소스 RPC 프레임워크로** 네트워크로 연결된 시스템의 개발과 gRPC 클라이언트와 서버 애플리케이션 간의 개방형 통신을 지원. (HTTP/2)

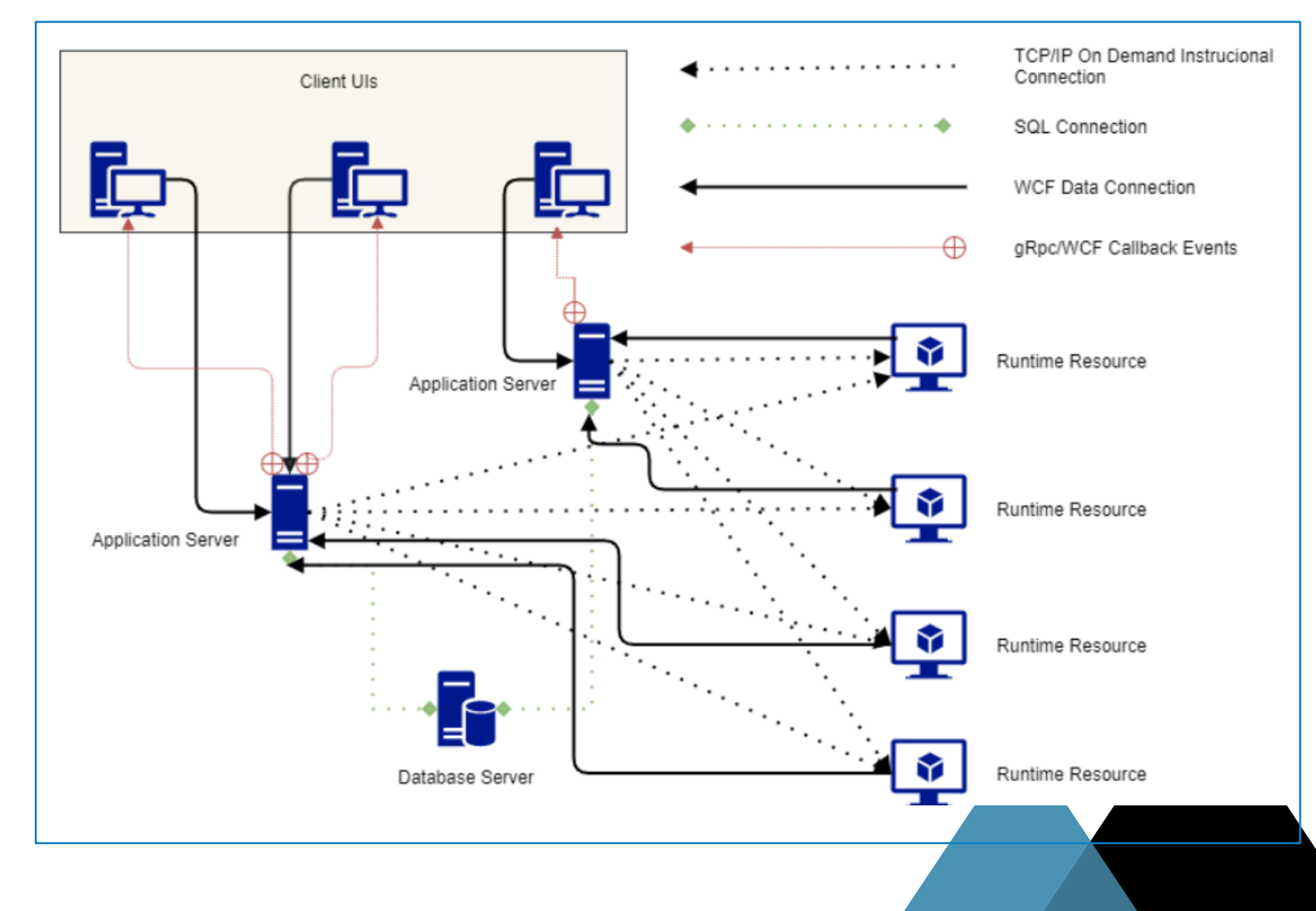

# **Server-Client Communication (2/2)**

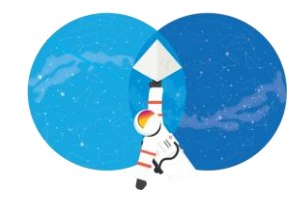

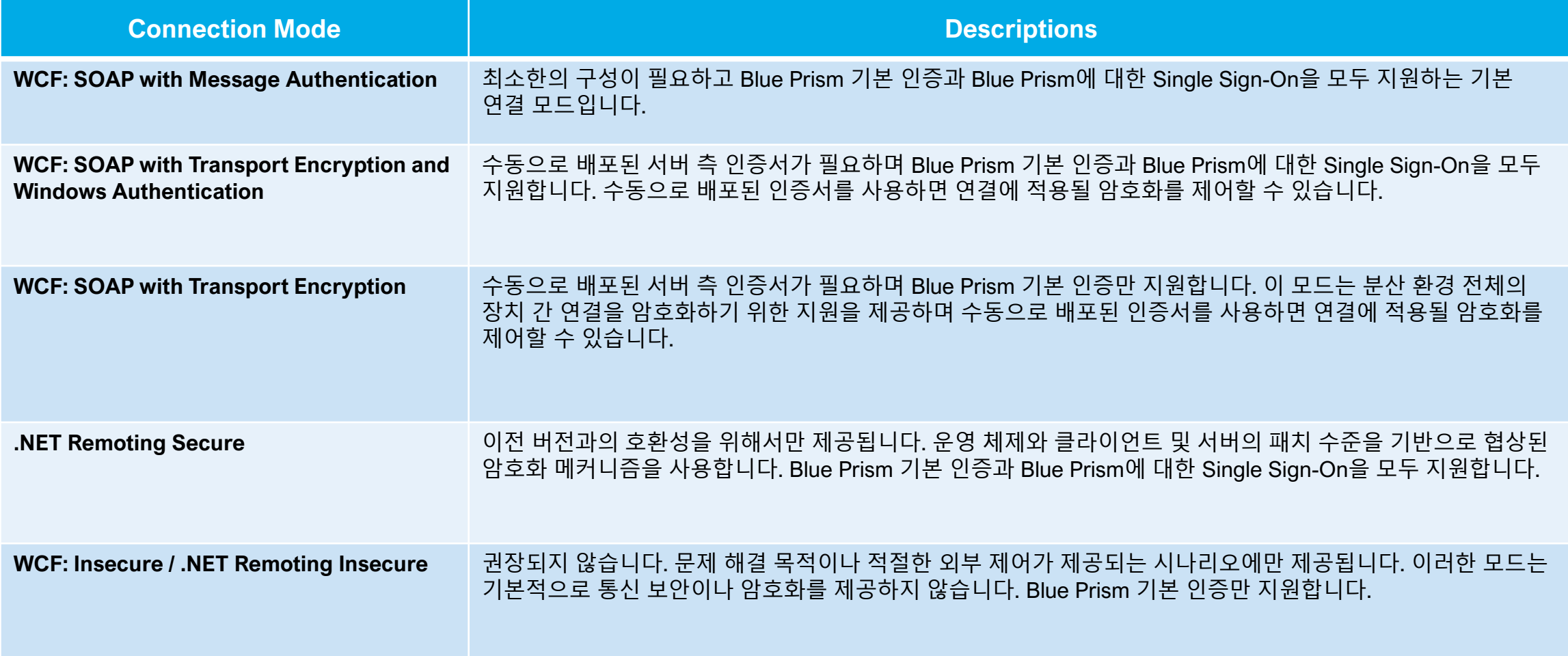

blueprism

## **Overall Procedures for Server-Client deployment**

- **1) IC 를 이용하여 DB에 직접 연결하는 연결정보 생성(Default Connection)하고, 로그인 후 DB 정상 연결 여부 확인**
- **2) BP Server - DB Sever 직접 연결 설정**
- **3) BP Server 설정 및 기동**
- **4) IC를 이용해 BP Sever에 연결하는 연결정보 생성(예: "BP Server") 하고, 로그인 후 정상 연결여부 확인**
- **5) 커맨드로 RR 기동하는 경우, 연결정보를 참조하여 BP Server로 연결.** → **"C:\Users\beeno\AppData\Roaming\Blue Prism Limited\Automate V3\user.config"**

#### **Firewall Setting**

**클라이언트와 서버가 서로 다른 시스템에서 기동하는 경우 두 시스템 사이에 놓인 네트웍 방화벽에서 양방향으로 포트를 열어주어야 함.**

- **1) 클라이언트** → **(8199,10000)** → **서버**
- **2) 서버**→**(8181)**→**클라이언트**

#### **NOTE**

**포트값은 IC 와 BPServer 설정에서 변경 가능함.**

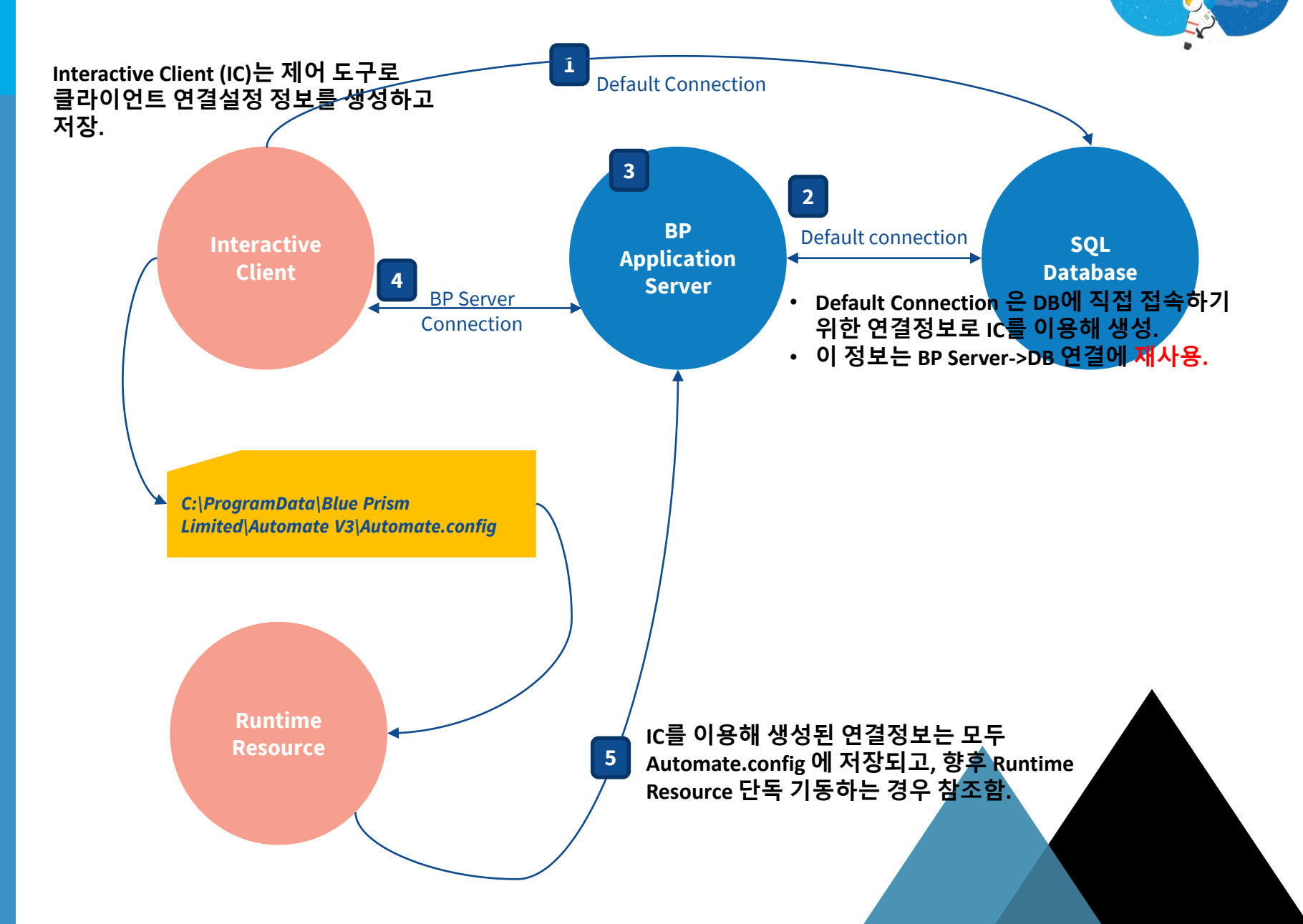

## **Exercise #1. (1/3) BP Server settings**

<Details>

**BP 서버와 클라이언트 네트웍 연결정보 설정**

- **1) DB Connection : IC로 생성한 Default Connection 을 이용해 AS->DB 연결**
- **2) Connection Mode : Client** → **AS 연결 모드이며, Client에서도 동일하게 설정.**
- **3) Host Name or IP Address : default = ""**
- **4) Port : default = 8199. 변경 가능하며 클라이언트에서도 동일하게 설정.**

<Key Store>

**5) AS와 Client 간 주고받는 Credential data 암호화 방식으로, Encryption 명 = "Default Encryption Scheme" 이며, 서버와 클라이언트가 동일하게 설정.**

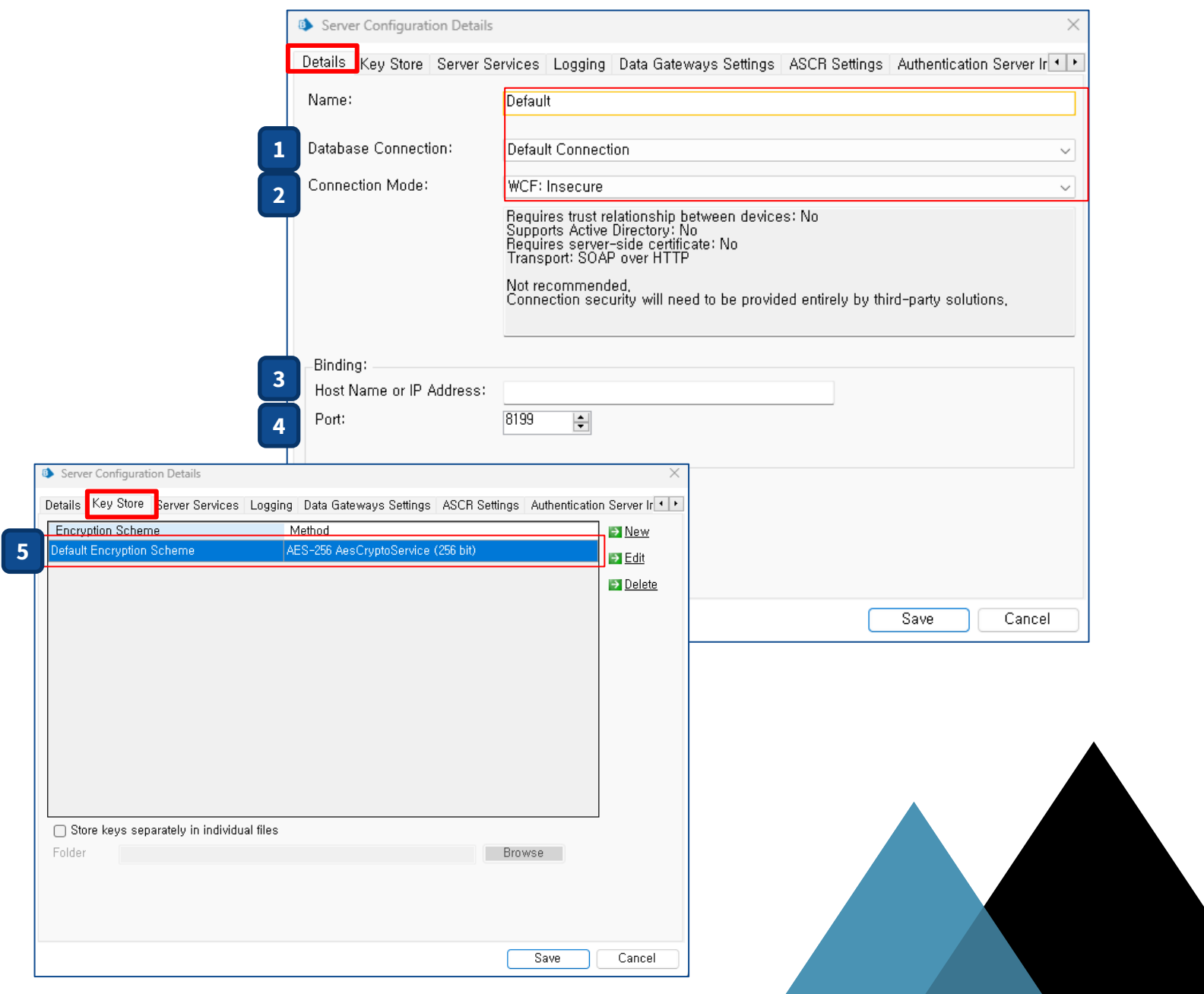

## **Exercise #1. (2/3) BP Server settings**

#### **NOTE**

**설정하기 전에 Blue Prism 서비스가 내려가 있는지 확인**

#### <Server Services>

**BPServer 를 윈도우 시작 서비스에 등록**

- **1) 윈도우 기동과 함께 BP Server 가 자동으로 기동할 수 있도록 Auto 로 등록되어 있어야 함 .**
- **2) 윈도우 시작프로그램 기동을 위한 기본 계정은 Local account 로 되어 있으나, 윈도우 시작 프로그램을 기동하기 위한 수행 권한이 충분하지 않은 경우, 로그온 정보를 윈도우 로그온 계정으로 설정함 .**

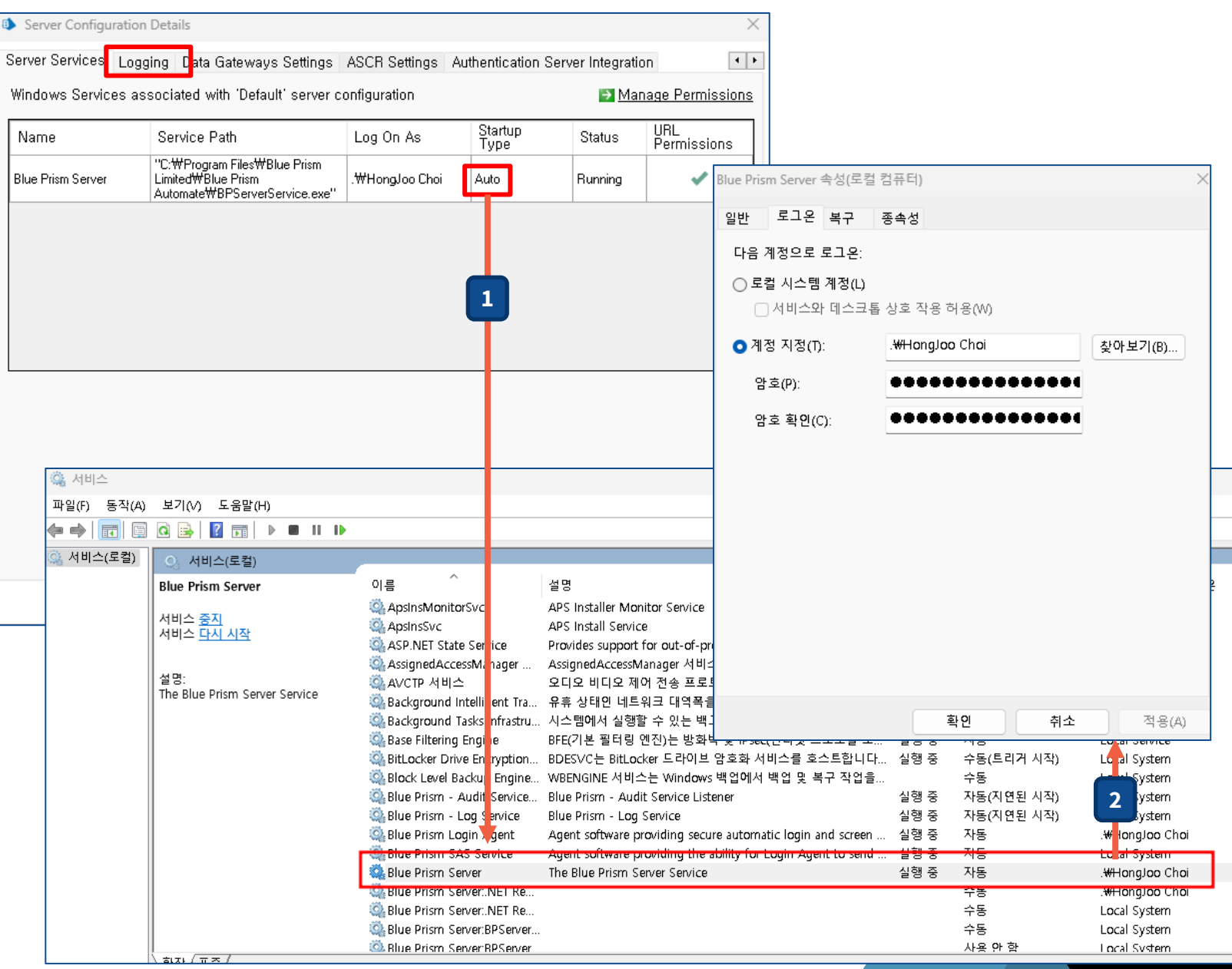

 $\times$ 

## **Exercise #1. (3/3) BP Server settings**

#### <ASCR Settings>

**클라이언트와 서버간 콜백채널은 서버가 iC가 RR 상태를 업데이트 하기 위한 제어신호를 교환하는 데 사용.**

- **1) Callback protocol – 제어 데이터 전송을 위한 프로토콜로 default = gRPC.**
- **2) Binding Settings**
	- **클라이언트 정합을 위한 호스트명과 포트 값을 설정**

#### **NOTE**

**1) BP Server와 Client는 hostname으로 통신하므로 BP Server에서 Client hostname을 인식할 수 있어야 함.**

**i) Nslookup [hostname]**

**ii) Nslookup이 실패하면 hosts 파일에 client hostname을 수동으로 넣어줌.** → **임시 방편이므로 차후에 DNS에 Client hostname이 추가될 수 있도록 조치할 것.**

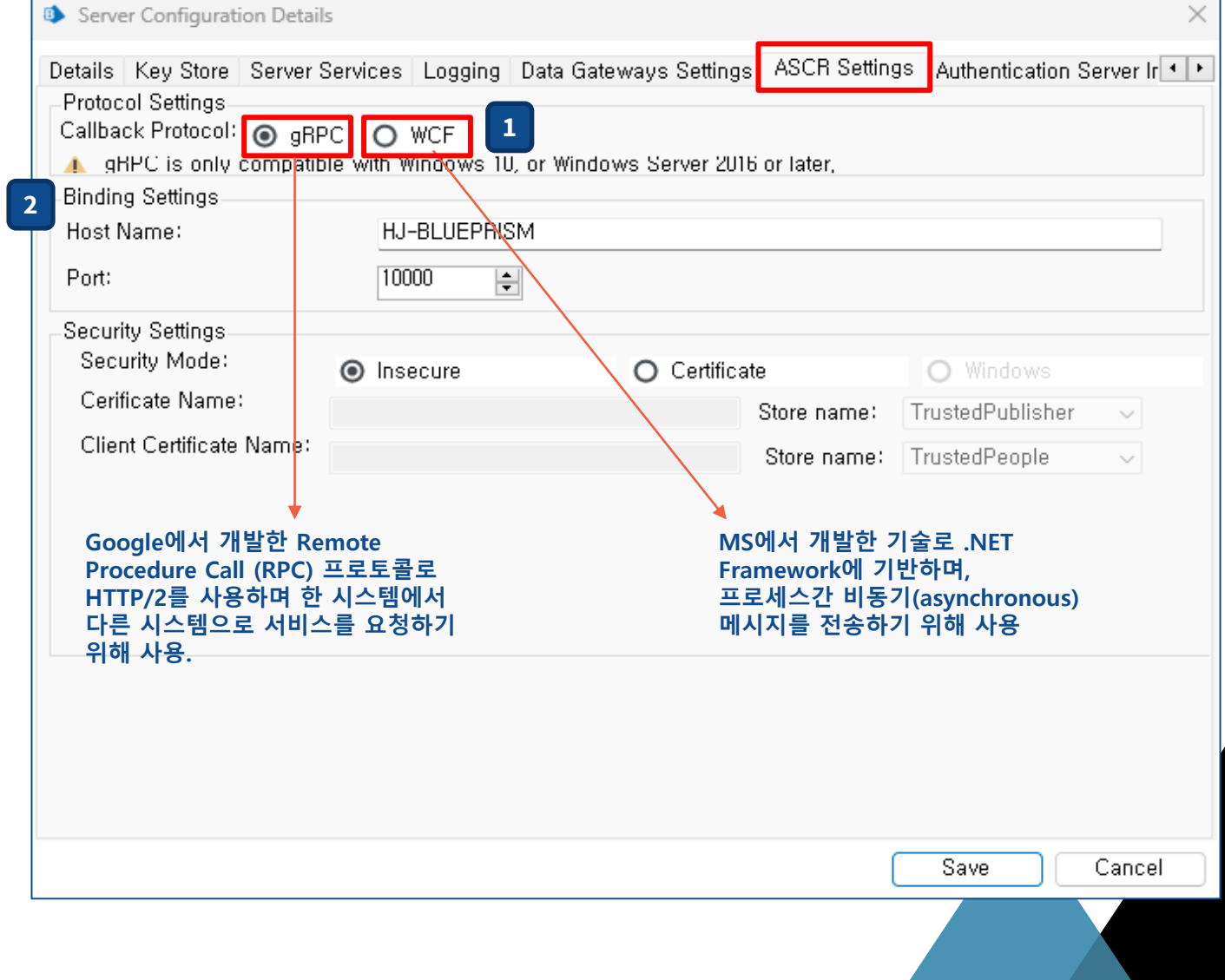

## **Exercise #2. BP Client settings**

- **1) Configuration connection**
	- **Connection Name : BP Server 연결정보를 저장할 이름 .**
	- **Connection Type = "Blue Prism Server"**
	- **Blue Prism Server = 호스트명**
	- **Connection Mode = 서버와 동일하게 설정**
	- **Server Port = 서버와 동일하게 설정**
- **2) Test Connection**
	- **설정완료 후 Test Connection으로 정상 연결 여부를 미리 확인**

#### **NOTE**

**BP Server 와 Client 설정 완료 후, BP Server 를 수동으로 기동하고 Interactive Client 정상 로그인 여부 확인**

#### **NOTE**

**BP Server 와 Client 는 hostname으로 통신하므로 Client에서 BP Server hostname 을 인식 할 수 있어야 함 .**

**i) Nslookup [hostname]**

Commercial in Confidence Commercial in Confidence **ii) Nslookup 이 실패하면 hosts 파일에 client hostname 을 수동으로 넣어줌.**  → **임시 방편이므로 차후에 DNS 에 Client hostname 이 추가될 수 있도록 조치할 것 .**

#### Connection Configuration

#### Store and recall different database connections

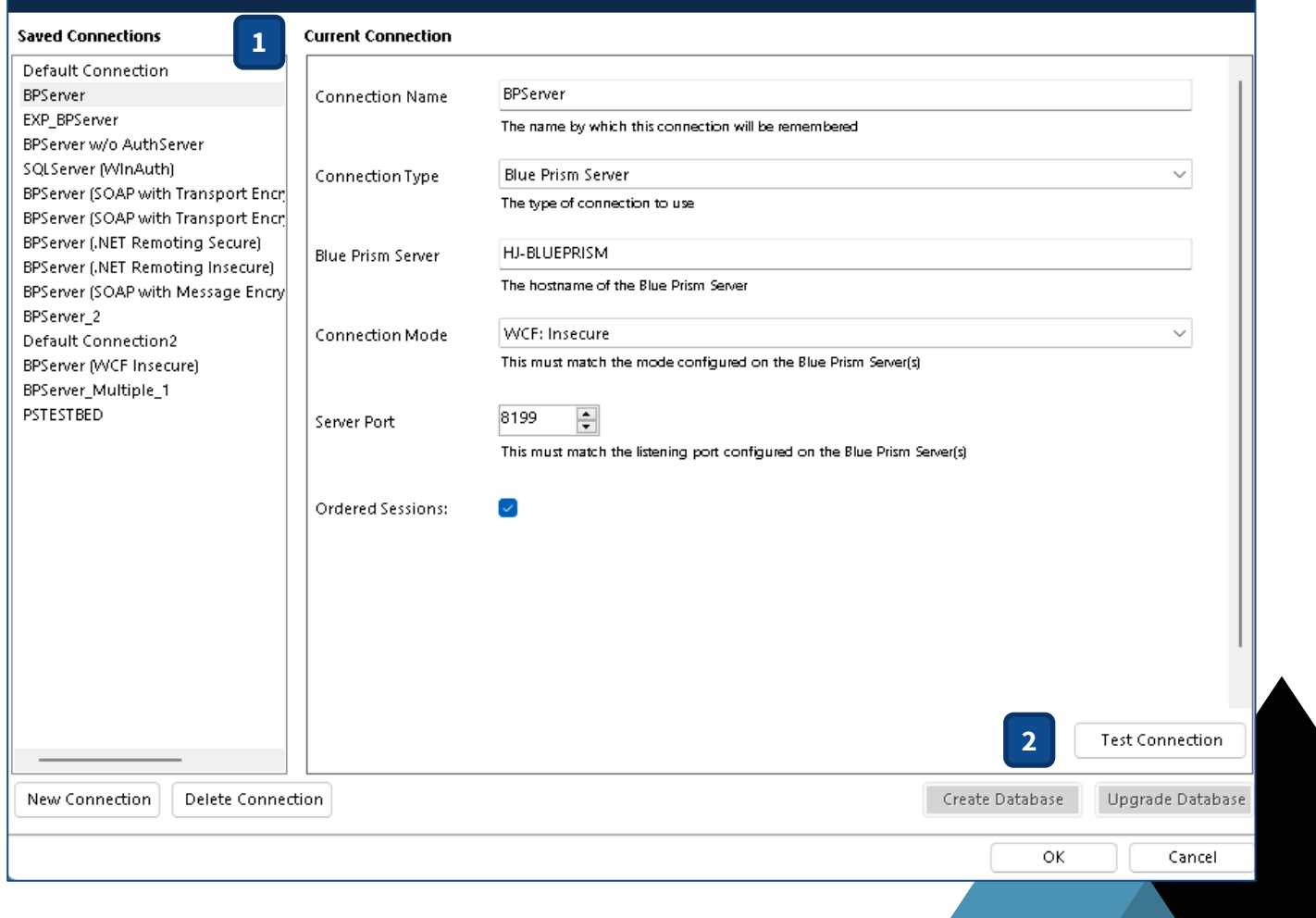

 $\overline{?}$   $\times$ 

## **Exercise #3. Verification**

**기동중인 BP Server 및 Client 를 모두 내리고 다음 수행.**

**1)-3) 서버와 클라이언트 설정이 완료되어 정상적으로 동작하는 지 확인**

**BP Server 및 Client 모두 정상 기동 확인 후 다음 수행**

**4) 더미 프로세스를 만들어 컨트롤룸에서 drag-n-drop으로 실행**

**5) 더미 프로세스를 스케줄로 실행**

#### **Runtime Resource status (ref. [here](https://portal.blueprism.com/customer-support/support-center#/path/Installation-Platform/Configuration/Runtime-Resources-Configuration/1219244222/What-are-the-different-Runtime-Resource-database-states-in-Control-Room.htm))**

- **Working – RR is busy with sessions**
- **Idle – RR has no current work to process**
- **Offline - RR is offline**
- **Missing – RR has lost communication, not sent an update in last 60s.**
- **Logged Out – RR is logged out**
- **Pool – RR is a member of a Resource Pool**
- **Private – RR is only to be used by a specific user**

#### **1 서비스에 BP Server가 등록 되어있고, 시스템 재부팅 시 자동으로 기동하도록 설정**

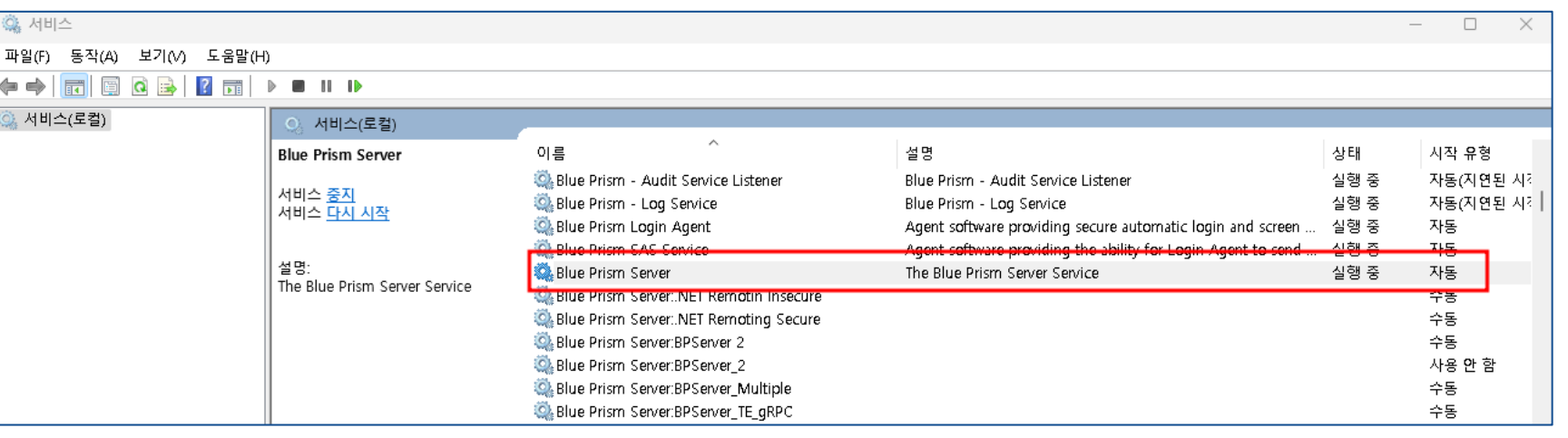

#### **2 Interactive Client(IC) 에서 서버로 로그인**

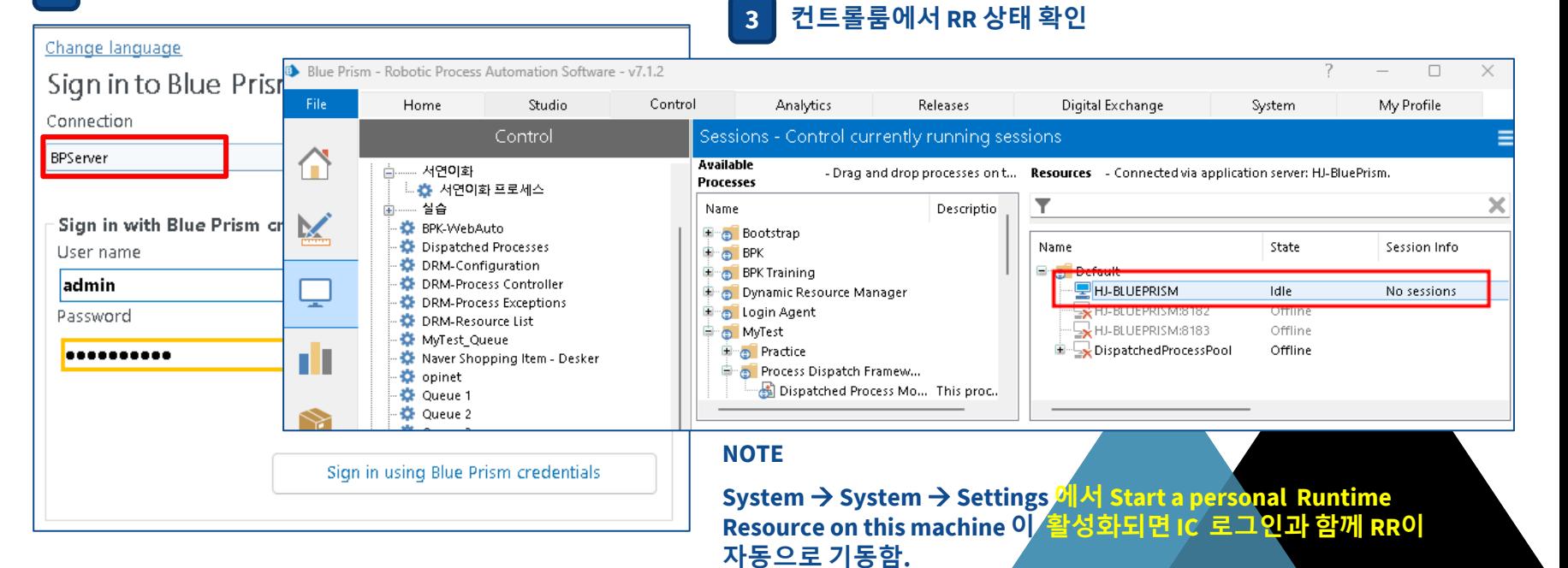

## **Exercise #4 Runtime Resource Auto-run**

**윈도우 로그온 시 Runtime Resource가 자동으로 기동할 수 있도록 설정.**

### **1 Command Line Interface (CLI)를 이용한 RR 기동 및 프로세스 수행**

- **Automate /resourcepc /public //RR을 공용으로 기동**
- **Automate /resourcepc /user [username] [password] //RR을 특정 사용자 계정으로 기동**
- **Automate /resourcepc /public /invisible //RR을 기동 시 팝업 뜨지 않음.**
- **Automate /resourcepc /public /port [port number] //RR을 기동 시 포트번호 지정(default = 8181)**
- **Automate /alerts /user admin admin12345 //Process Alert 프로그램 기동**
- **AutomateC /run [process name] /user [username] [password] //RR을 특정 사용자 계정으로 기동하여 특정 프로세스 수행**

## **2 배치파일 제작**

\*RR.bat - 메모장

파일 편집 보기

@ECHO OFF

start "" "C:\Program Files\Blue Prism Limited\Blue Prism Automate\Automate.exe" /resourcepc /user admin admin12345 /port 8181 /invisible

## **3 작업 스케줄러 등록**

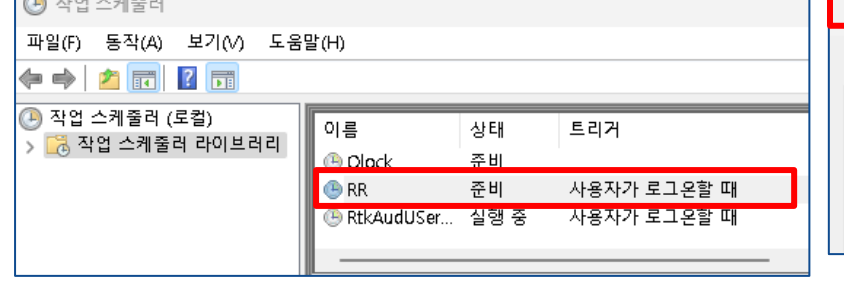

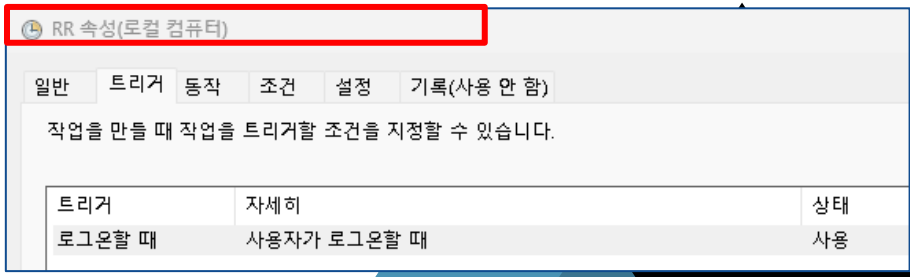

- 
- 
- 

## **Exercise #5. Verification test**

#### **1. 스튜디오 테스트**

**개발한 모듈이 동작하는 지 여부에 초점을 맞춰 시험하되, 디버그 속도를 조정해가며 다양한 빠르기로 시험.**

#### **2. 컨트롤룸 테스트**

**컨트롤룸에서 Process를 원하는 RR에 drag & drop 하여 시험. 이때 속도는 자동으로 최대치로 설정됨.**

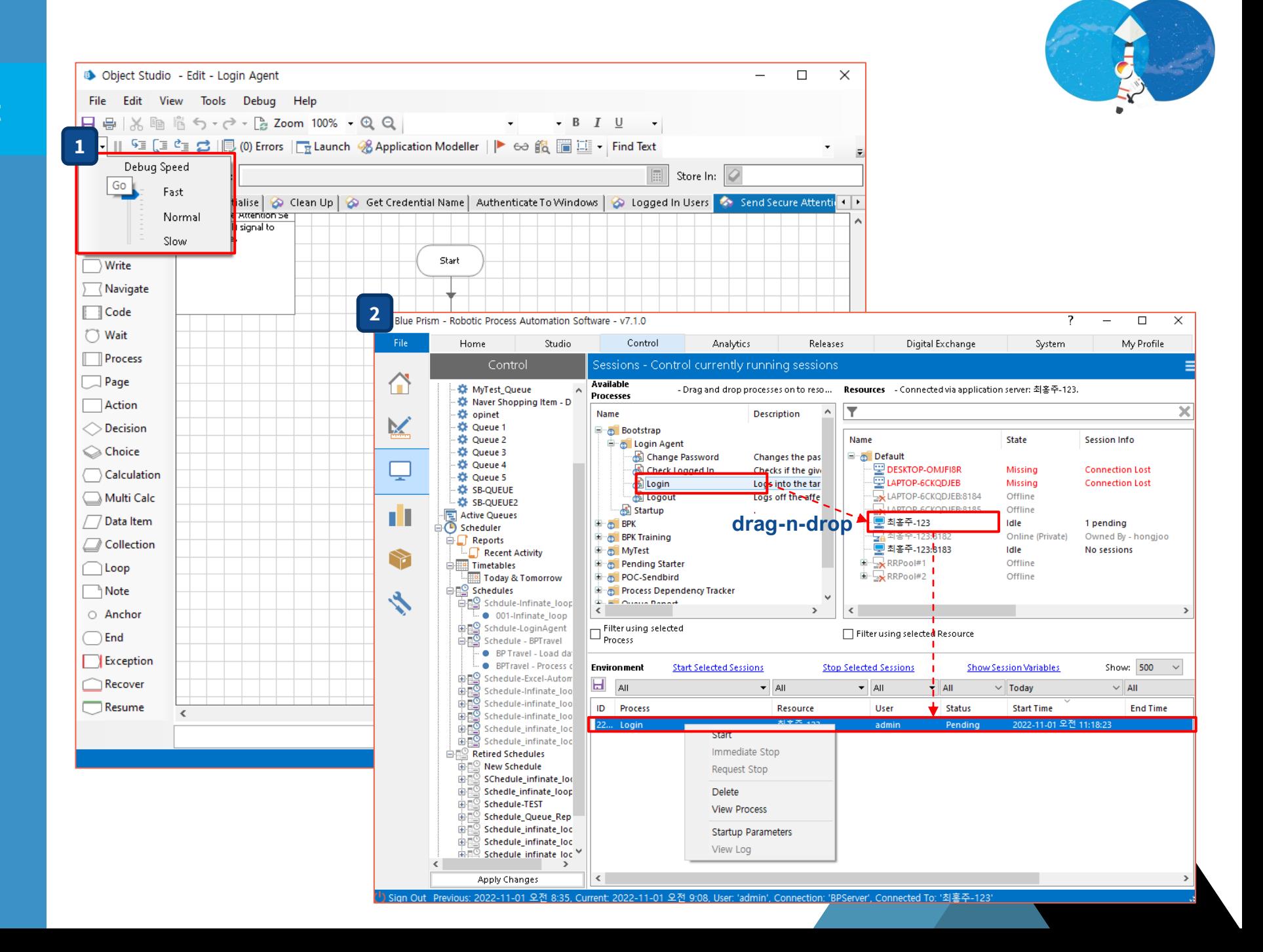

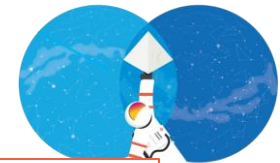

## **Exercise #6. Test on Scheduling**

File:

⋒

M

ш

亽

- **1. TASK / 세션 정의**
	- **프로세스를 RR에 할당 (맵핑)**
	- **허용된 동시세션 수 만큼 N개 세션을 정의하여 하나의 TASK로 묶음.**
- **2. TASK 완료 후 동작 정의 :: Stop vs Other TASK**
- **3. 스케줄 정의**
	-

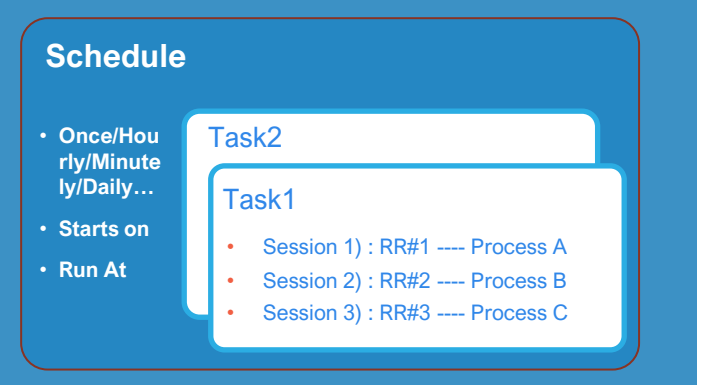

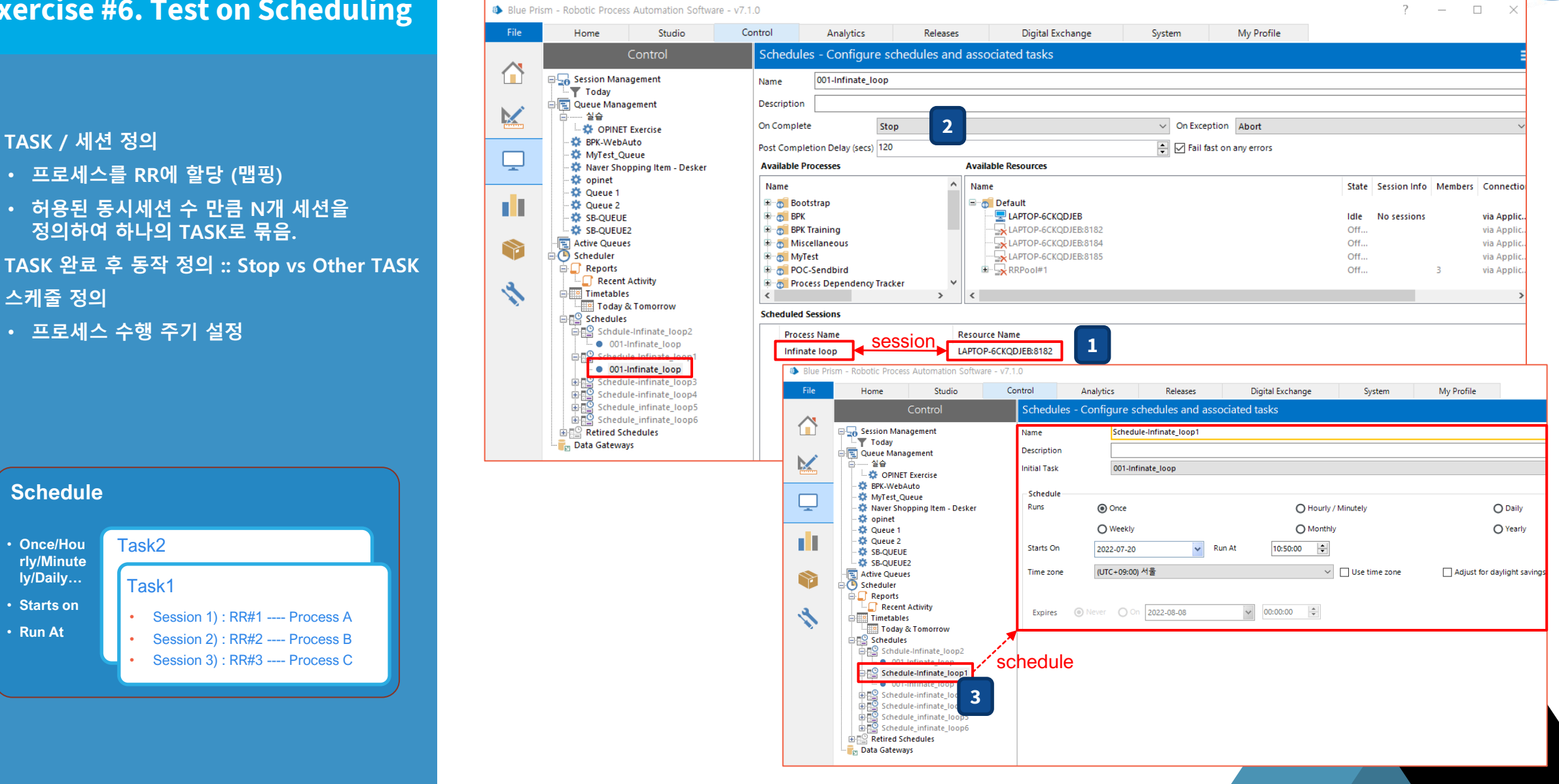

## **Login Agent (1/2)**

- **Login Agent는 Server-Client가 원활하게 동작하기 위해서는 분산구조이어야 함.**
- **운용환경에서 쾌적한 RPA 동작환경을 만들기 위해 RR 시스템이 주기적으로 종료하고 재기동하도록 설정하기도 함.**
- **보안 정책상, 시스템 재기동 시 자동 윈도우 로그인이 허용이 되지 않는 경우, Login Agent 를 이용해 자동으로 윈도우 로그인을 하도록 함.**

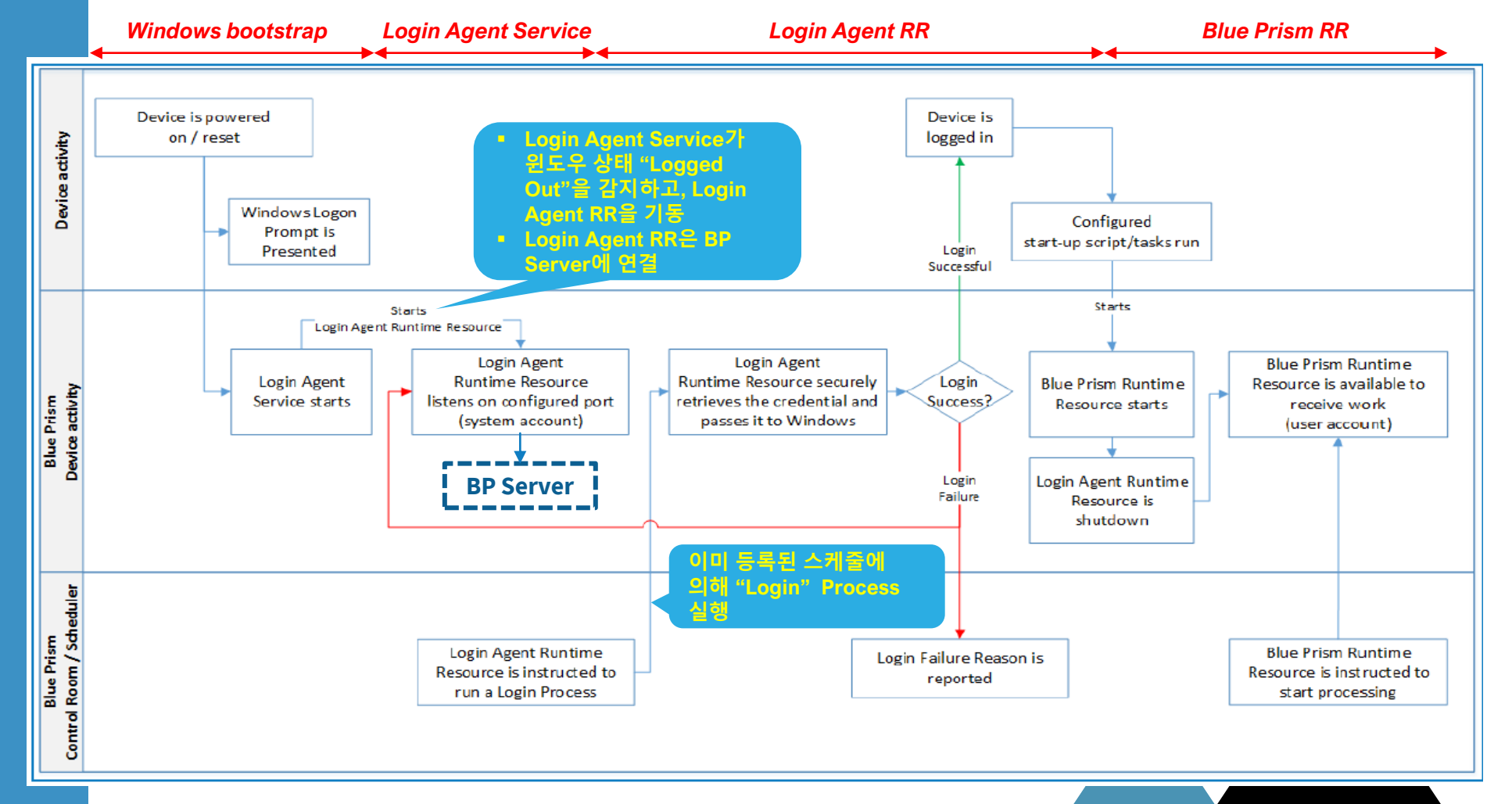

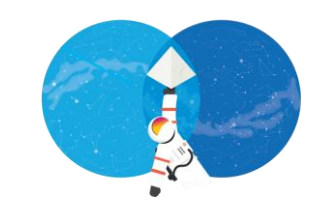

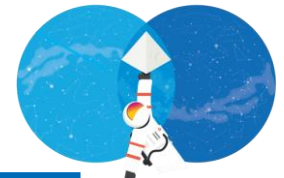

## **Login Agent Login Agent (2/2)**

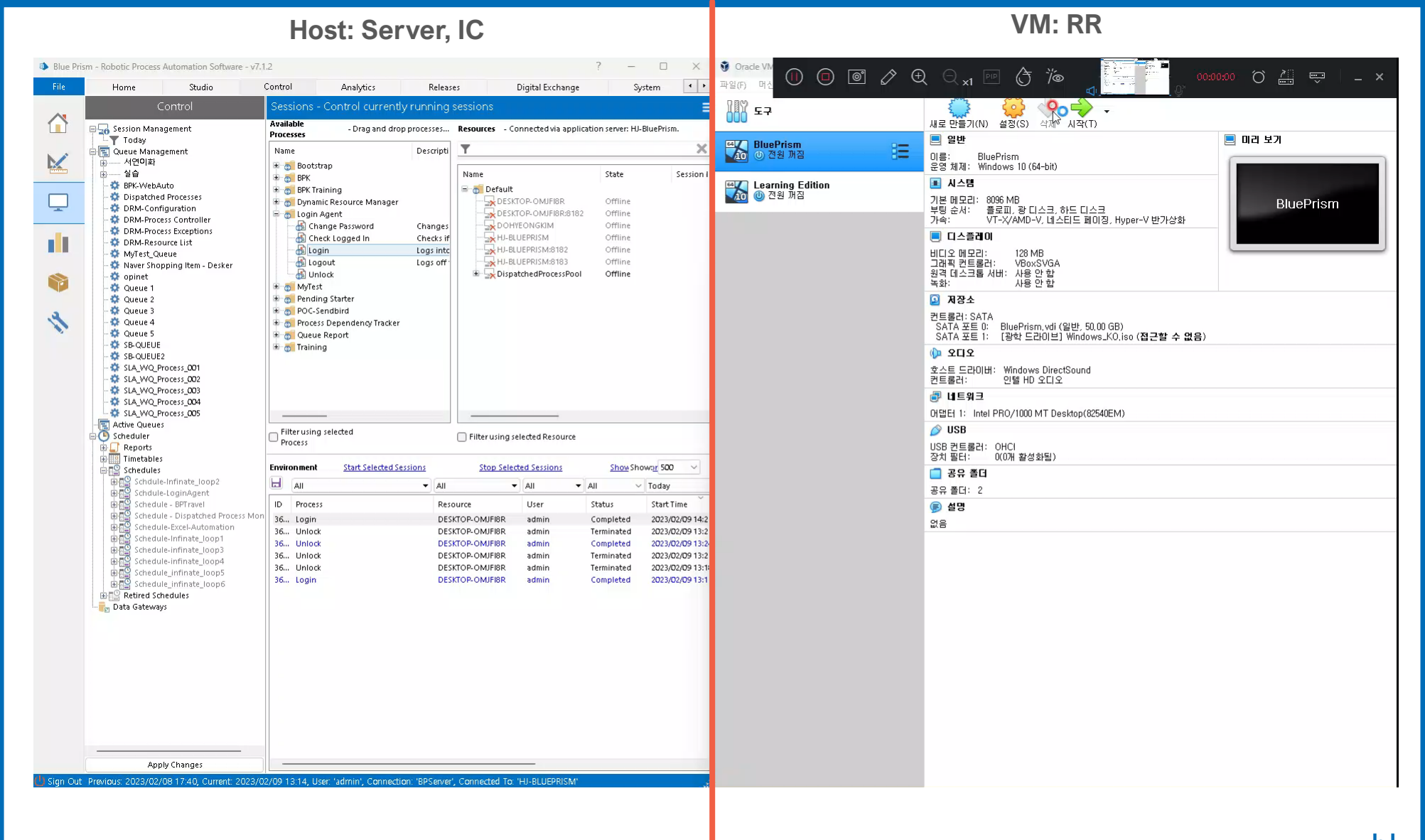

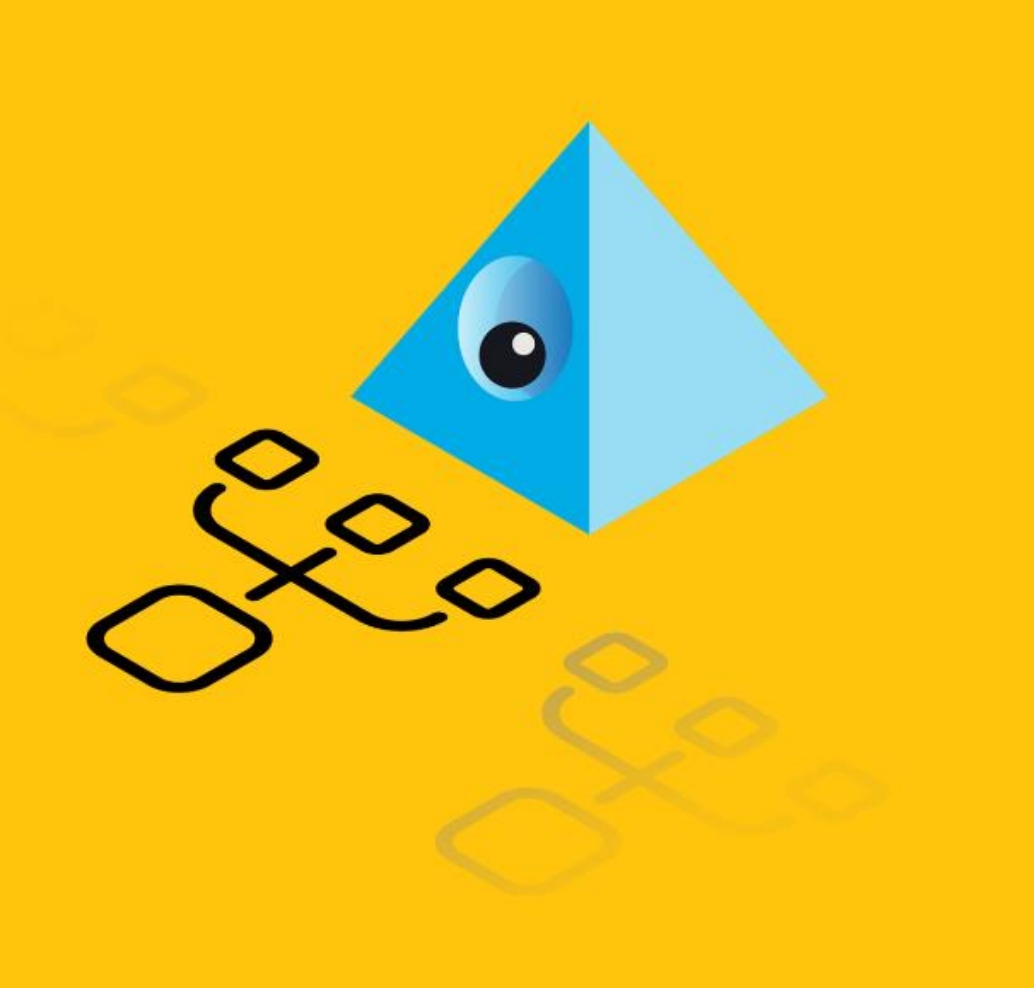

## **Useful tools for analysis**

- **1. BPDiagnostics**
- **2. Windows Event Viewer**
- **3. Windows firewall**
- **4. Task manager**
- **5. Command Line Interface: Windows CMD / Powershell**
- **6. Others – Psping, Process explorer**

## **BP Diagnostics**

- **Blue Prism 에서 제공하는 로그 패키지**
	- Blue Prism이 동작하는 시스템 및 네트웍 환경 정보 제공
	- C:\Program Files\Blue Prism Limited\Blue Prism Automate\BPDiagnostics.exe 를 **관리자**

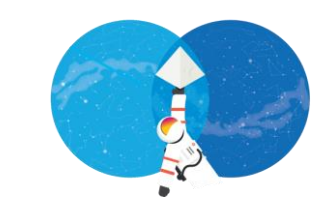

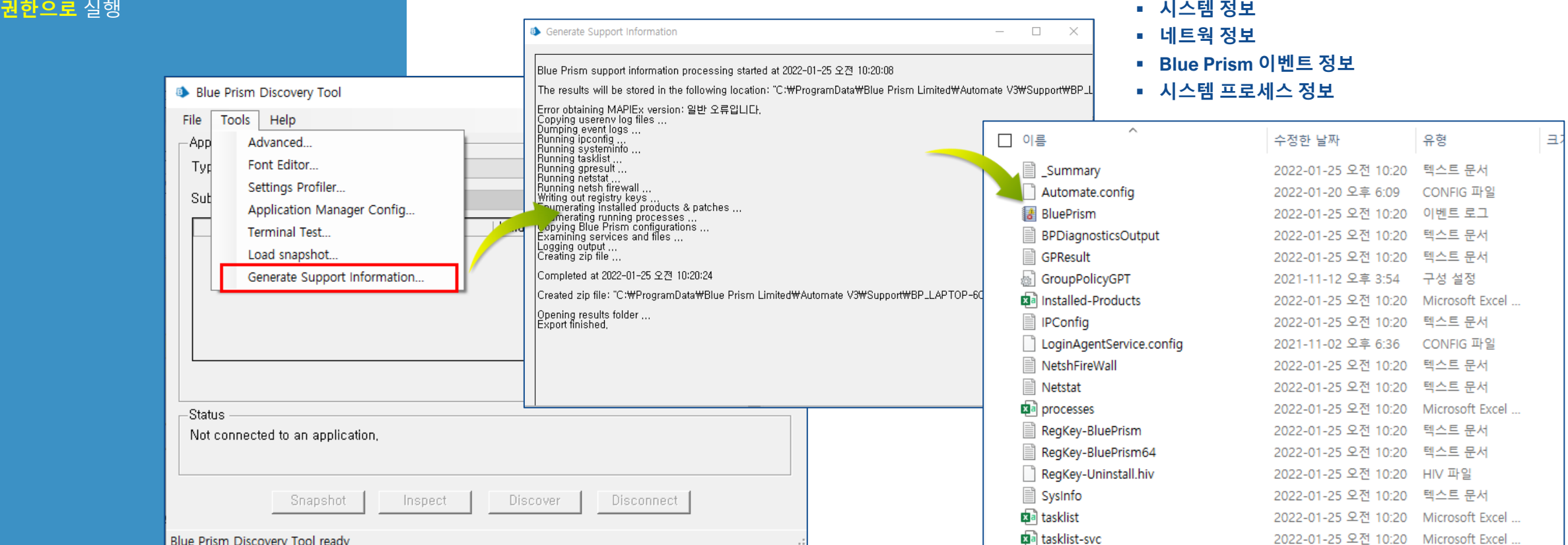

## **Windows Event Viewer**

**RR, Application Server 장비의 윈도우 이벤트 검사**

- **응용프로그램 이벤트**
- **시스템 이벤트**
- **Blue Prism 이벤트**

### ▪ **Windows 응용 프로그램 및 OS 레벨 로그**

• 각 항목별 저장 시 영문으로 설정하여 저장 (글로벌 지원에게 티켓을 통해 요청하는 경우)

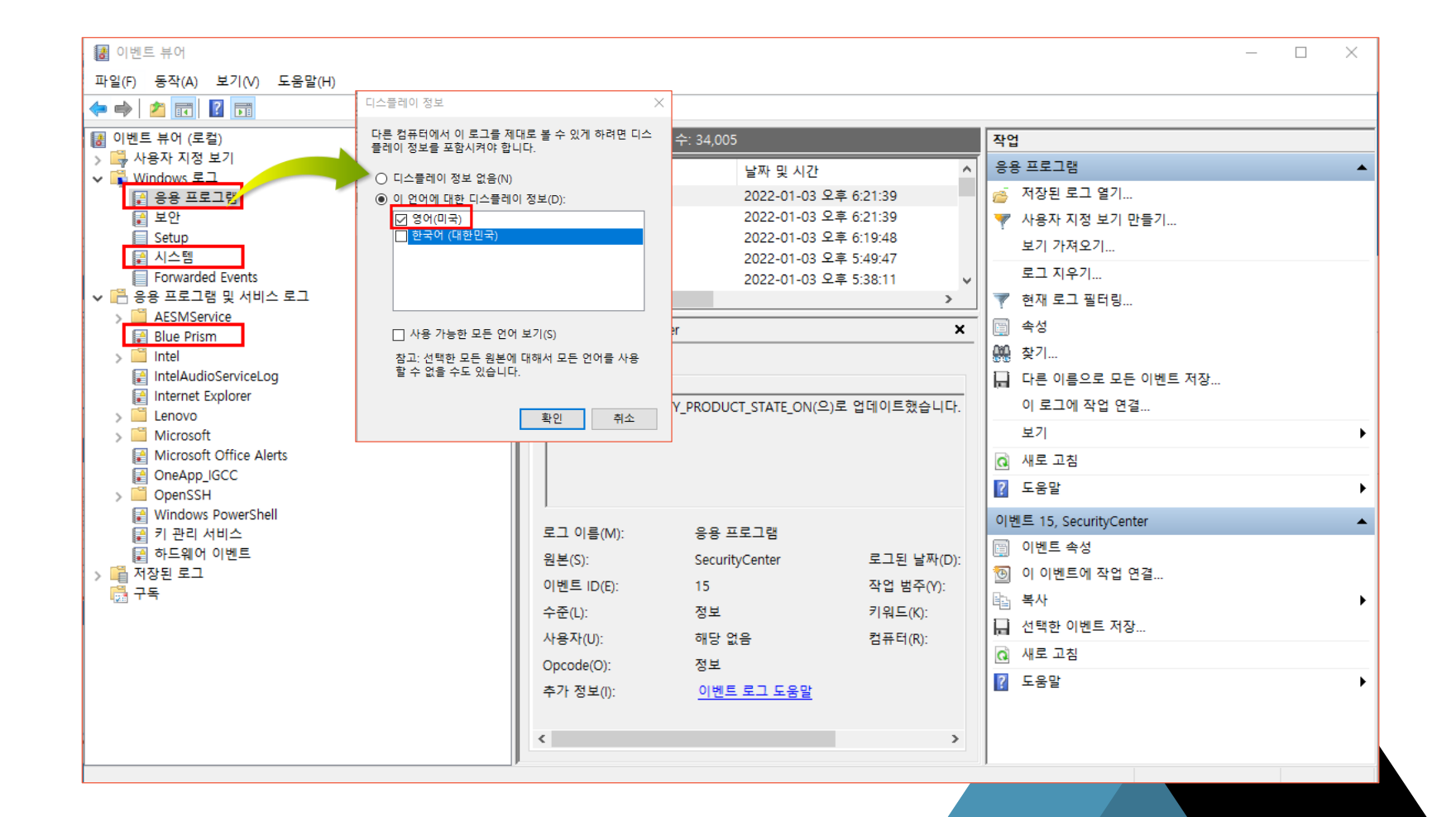

## **Windows firewall**

- **네트웍 방화벽 – 서로 다른 네트웍에 있는 두 시스템이 통신할 수 있도록 포트 개방**
- **윈도우 방화벽 – 윈도우 OS가 설치된 시스템이 타 시스템과 통신할 수 있도록 포트 개방**

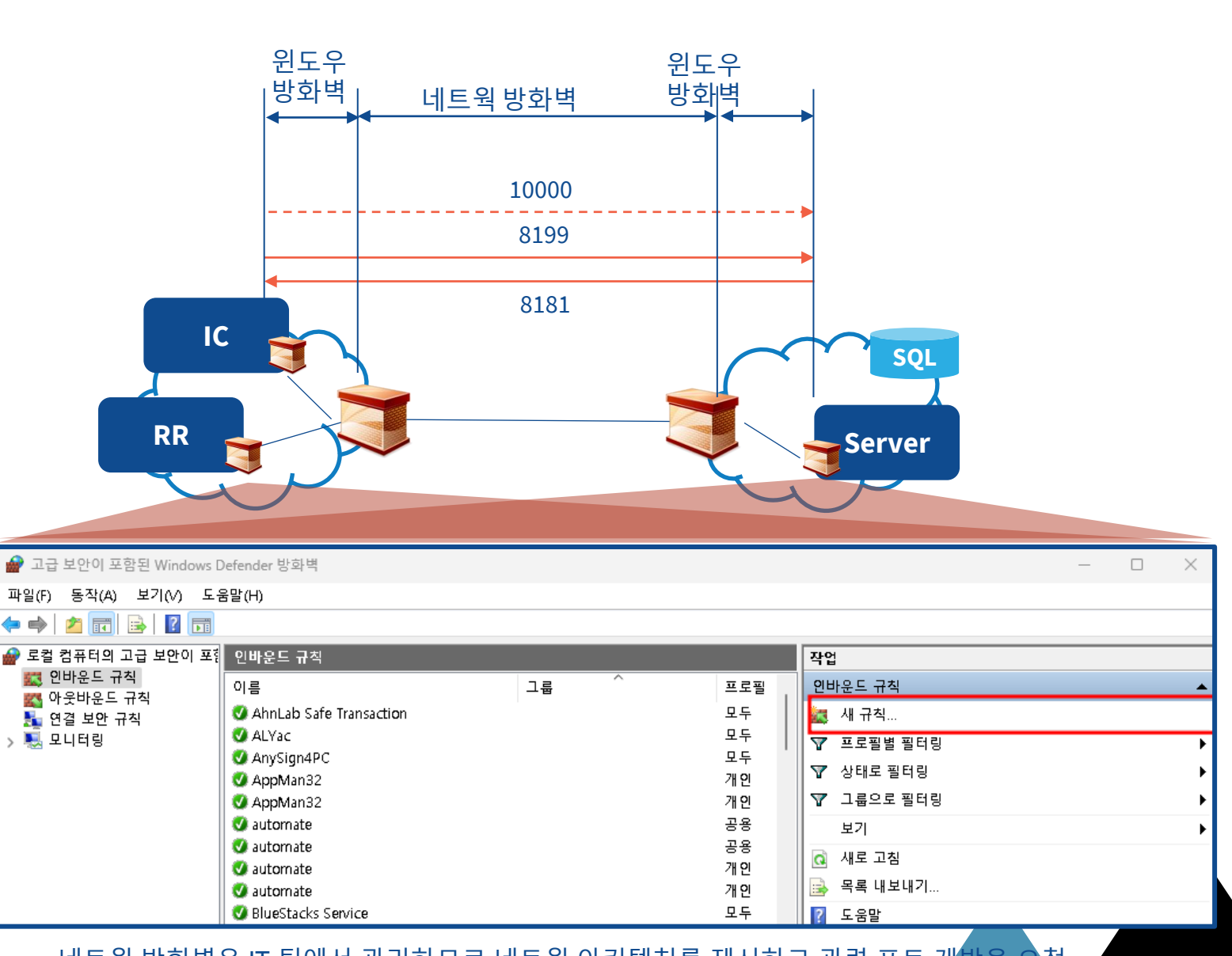

- 네트웍 방화벽은 IT 팀에서 관리하므로 네트웍 아키텍처를 제시하고 관련 포트 개방을 요청
- 윈도우 방화벽은 보안 위험이 없는 완전 폐쇄망에서는 설정하지 않을 수도 있으나, 그렇지 <mark>않은 경우</mark> 보안팀의 요구에 따라 각 시스템에서 INBOUND / OUTBOUND 포트를 따로 설정해 줌.

## **Command Line Interface Command Line Interface (1/2)**

## **1 ping [ip-address or hostname]**

- 상대 호스트까지의 네트웍 상태 (RTT) 확인
- 상대 호스트 방화벽에서 ICMP를 개방해야 함

#### $+$   $\vee$ **2** Windows PowerShell  $\times$

PS C:\Users\beeno> PS C:\Users\beeno>

PS C:\Users\beeno> ping www.facebook.com -t

Ping star-mini.c10r.facebook.com [31.13.76.35] 32바이트 데이터 사용: 31.13.76.35의 응답: 바이트=32 시간=16ms TTL=55 31.13.76.35의 응답: 바이트=32 시간=6ms TTL=55 31.13.76.35의 응답: 바이트=32 시간=7ms TTL=55 31.13.76.35의 응답: 바이트=32 시간=5ms TTL=55 31.13.76.35의 응답: 바이트=32 시간=8ms TTL=55 31.13.76.35의 응답: 바이트=32 시간=6ms TTL=55 31.13.76.35의 응답: 바이트=32 시간=15ms TTL=55 31.13.76.35의 응답: 바이트=32 시간=27ms TTL=55 31.13.76.35의 응답: 바이트=32 시간=17ms TTL=55 31.13.76.35의 응답: 바이트=32 시간=6ms TTL=55 31.13.76.35의 응답: 바이트=32 시간=7ms TTL=55 31.13.76.35에 대한 Ping 통계: 패킷: 보냄 = 11, 받음 = 11, 손실 = 0 (0% 손실), 왕복 시간(밀리초): 최소 = 5ms, 최대 = 27ms, 평균 = 10ms Control-C PS C:\Users\beeno>

- 클라이언트와 서버간 네트웍 지연이나 패킷 손실이 큰 경우 RPA 성능에 문제가 생길 수 있음.
- 권고: <5 ms

#### **ICMP** Internet Control Message Protocol **RTT** Round Trip Time

Commercial in Confidence

## **2 telnet [ip-address or hostname] [port]**

- 상대 호스트까지 특정 포트로 접근이 가능한지 확인 (방화벽 포트 개방 여부를 간접적으로 확인)
- 제어판 -> Windows 기능 켜기/끄기 -> Telnet 활성화 해야 함.

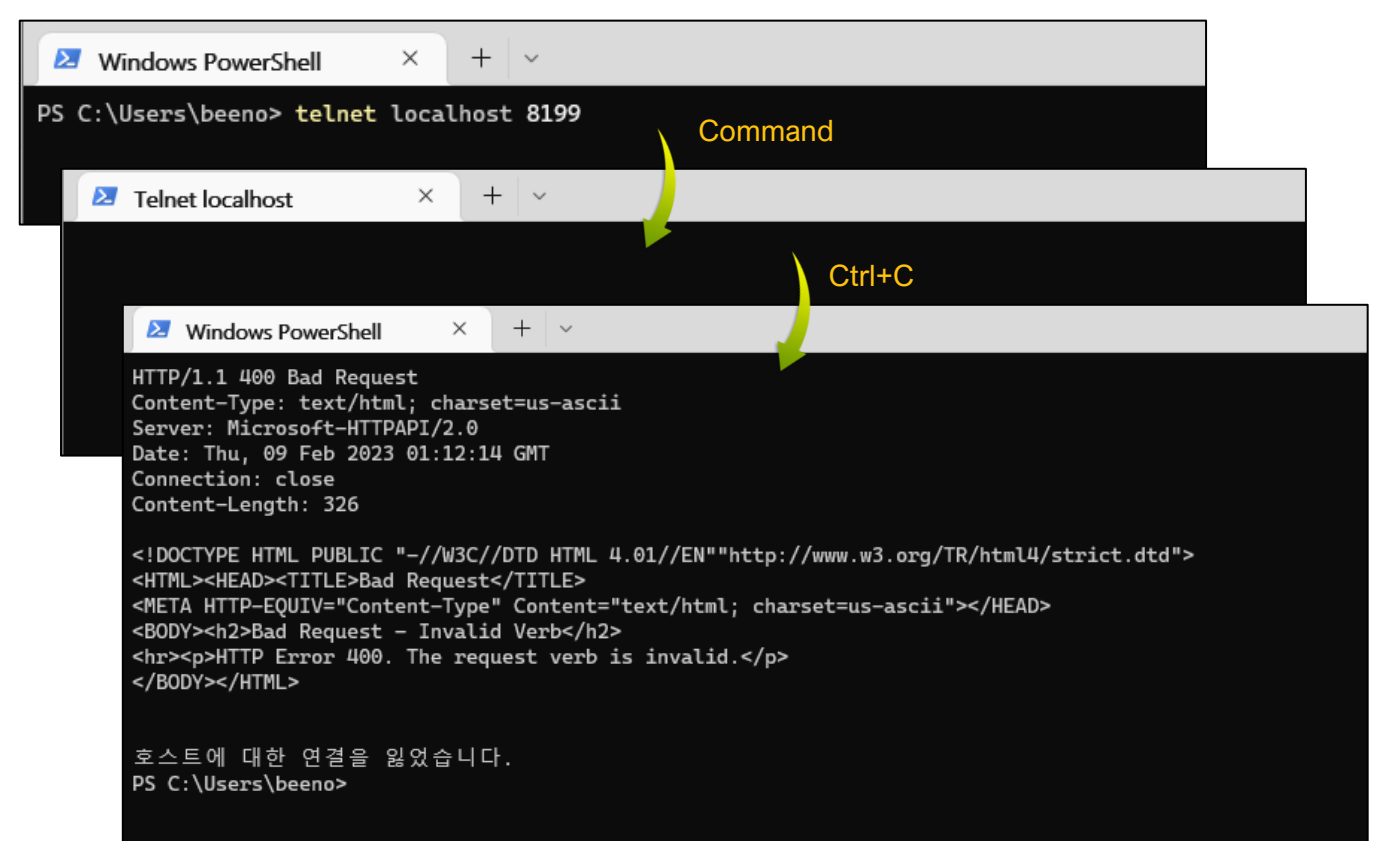

## **Command Line Interface Command Line Interface (2/2)**

### **3 netstat –ano | findstr "…"**

- 네트웍 상태 확인
- 원하는 프로세스가 원하는 포트를 적절하게 열고 Listen 하고 있거나 TCP/UDP 연결이 잘 되어 있는지 확인

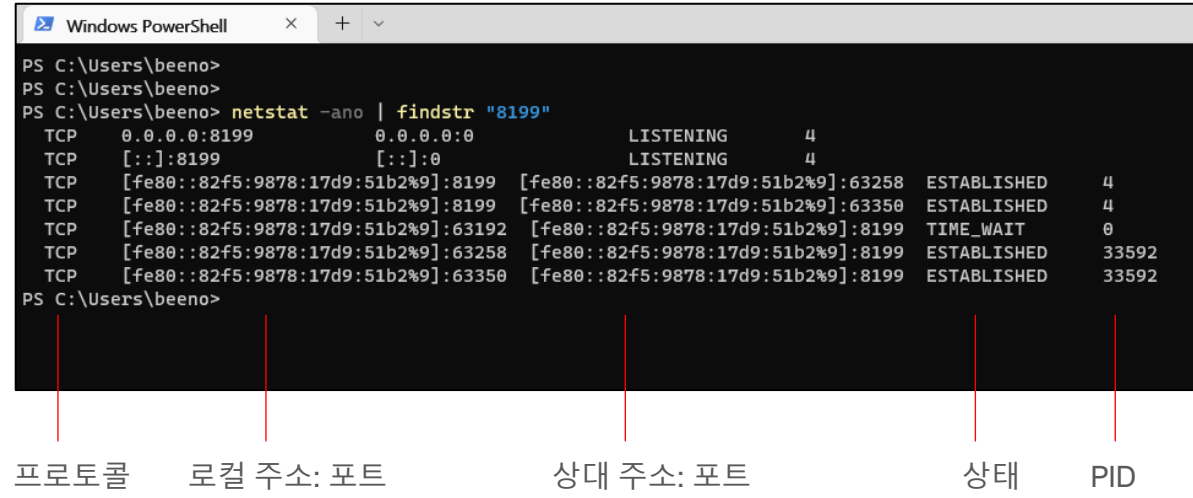

## **4 Operator ">>" for standard output**

- 커맨드 결과를 실시간으로 파일에 저장
- 실시간 저장되는 파일의 마지막 부분부터 n 라인을 실시간으로 모니터링

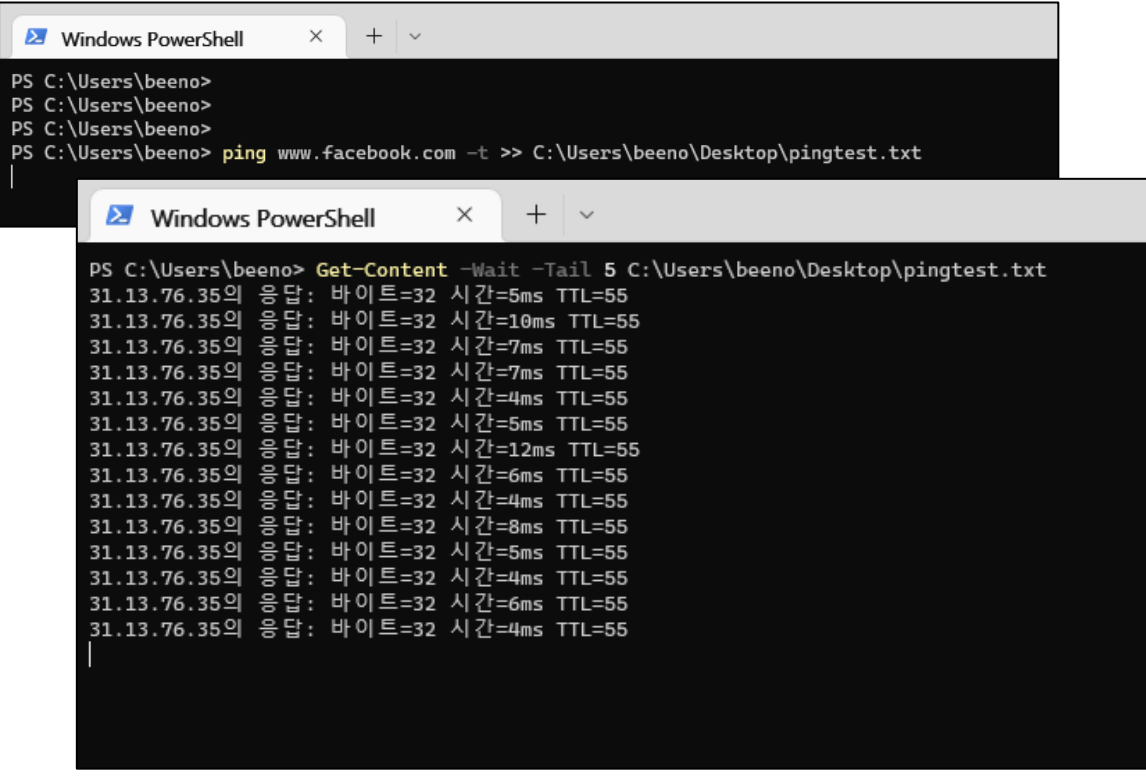

▲ Get-Content –Wait –Tail [n] [filename]

#### Commercial in Confidence

## blueprism

#### ▪ **PsPing**

## **Others**

- **윈도우 OS 에 내장된 분석 도구를 최대한 활용.**
- **검증된 오픈 소스 분석도구 활용**
- **시스템 구축, 개발, 테스트 과정에서 발생할 수 있는 다양한 상황을 효율적으로 Troubleshooting 할 수 있는 나름의 도구를 확보하고 충분히 익숙해 질 수 있기 위한 노력 필요.**

#### **NOTE**

- **우측에 언급된 도구 두 가지는 참고용으로 교육자료에 포함.**
- **MUST-USE는 아니며 각자 판단에 따라 활용성 여부 판단**
- **자세한 사용법은 구글 검색 요망.**

#### **Microsoft 에서 제작한 도구로 호스트간 TCP 연결의 네트웍 지연이나 대역폭 측정을 위해 사용하며 ping 보다 다양한 옵션을 제공.**

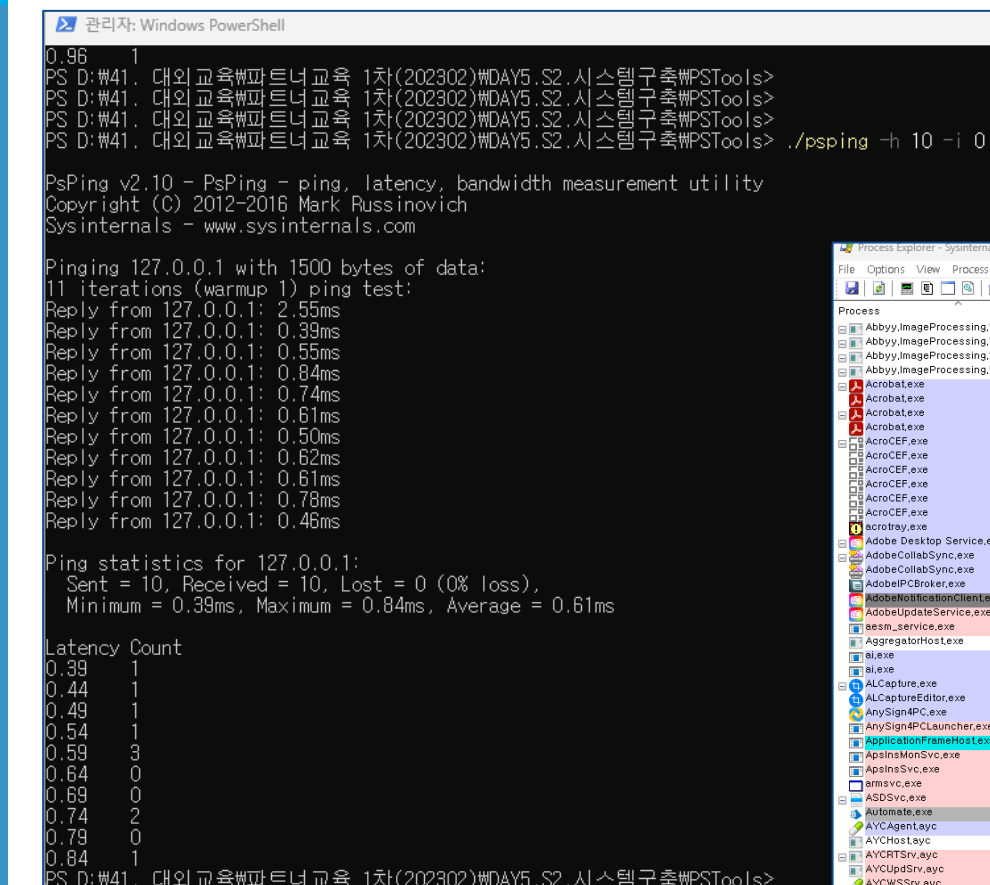

## ▪ **Process Explorer**

#### **Task manager보다 다양한 프로세스 정보 제공**

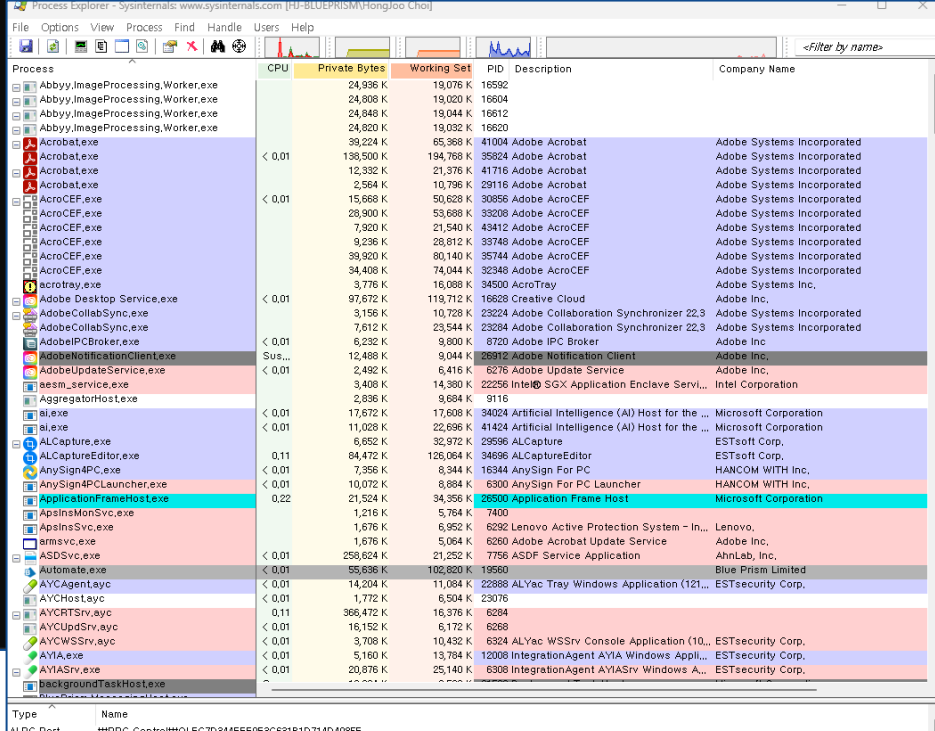

 $\quad$   $\Box$ 

1500 -n 10 -4 localhost

\PRPC\_Control\#OLEC7D344FEE9F3C631B1D714D4085F<br>\PBaseNamedObjects\#[CoreUI]-PID(19560)-TID(40920) 4be4e20f-65e7-412e-8906-d17a3836e122

- ALPC Port<br>ALPC Port<br>Desktop<br>Directory
- WDefault<br>WKnownDlls Directory WKnownDlls32
- Directory WKnownDlls32

WSessionsW1WBaseNamedObjects Directory

vent WKernelObjectsWLowMemoryCondition<br>WBaseNamedObjectsWCPFATE\_19560\_v4.0.30319

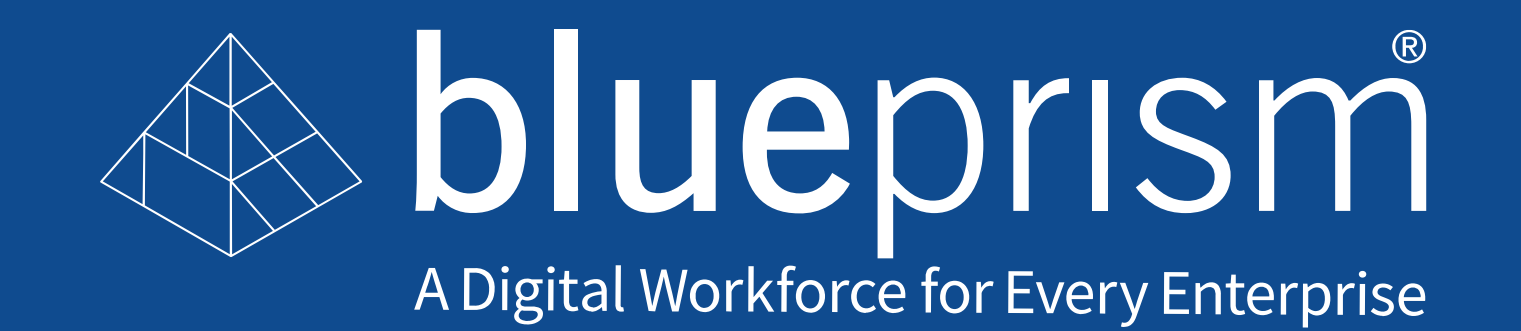